# Saisie des TESA VENDANGES par Internet www.msa-bourgogne.fr

En cas de besoin, vous pouvez contacter l'assistance Internet N° 0 969 36 37 04

**Rapidité** Remplissage des formulaires optimisé, calcul automatisé

## **Souplesse**

Service disponible 7j/7 Possibilité de consulter et modifier les informations enregistrées

> **Fiabilité** Site sécurisé, confidentialité des données

# **Gratuité** Pas de frais d'inscription,

ni de frais d'utilisation

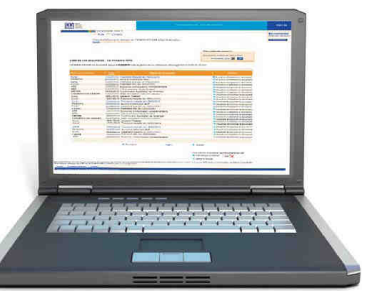

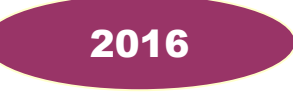

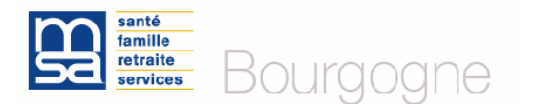

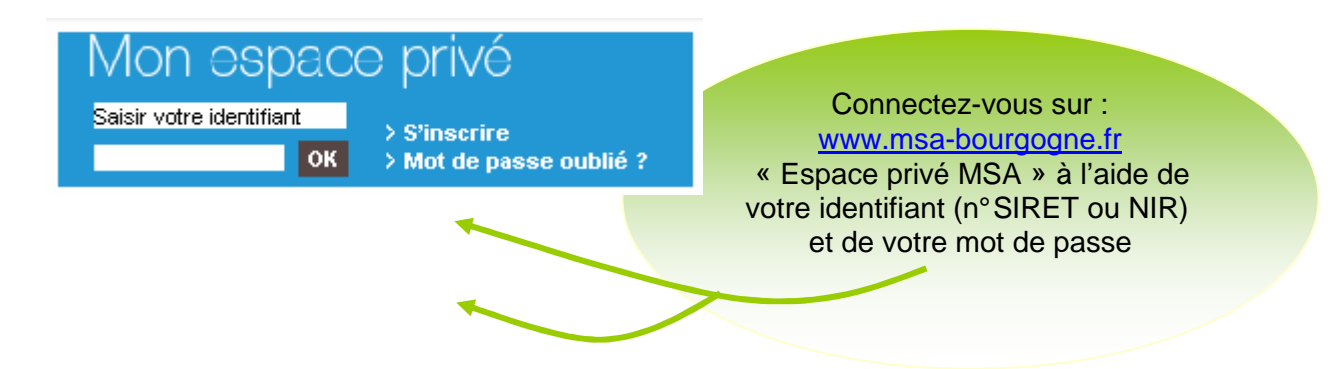

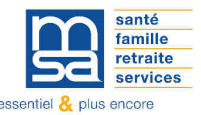

# **Saisir la déclaration préalable d'embauche**

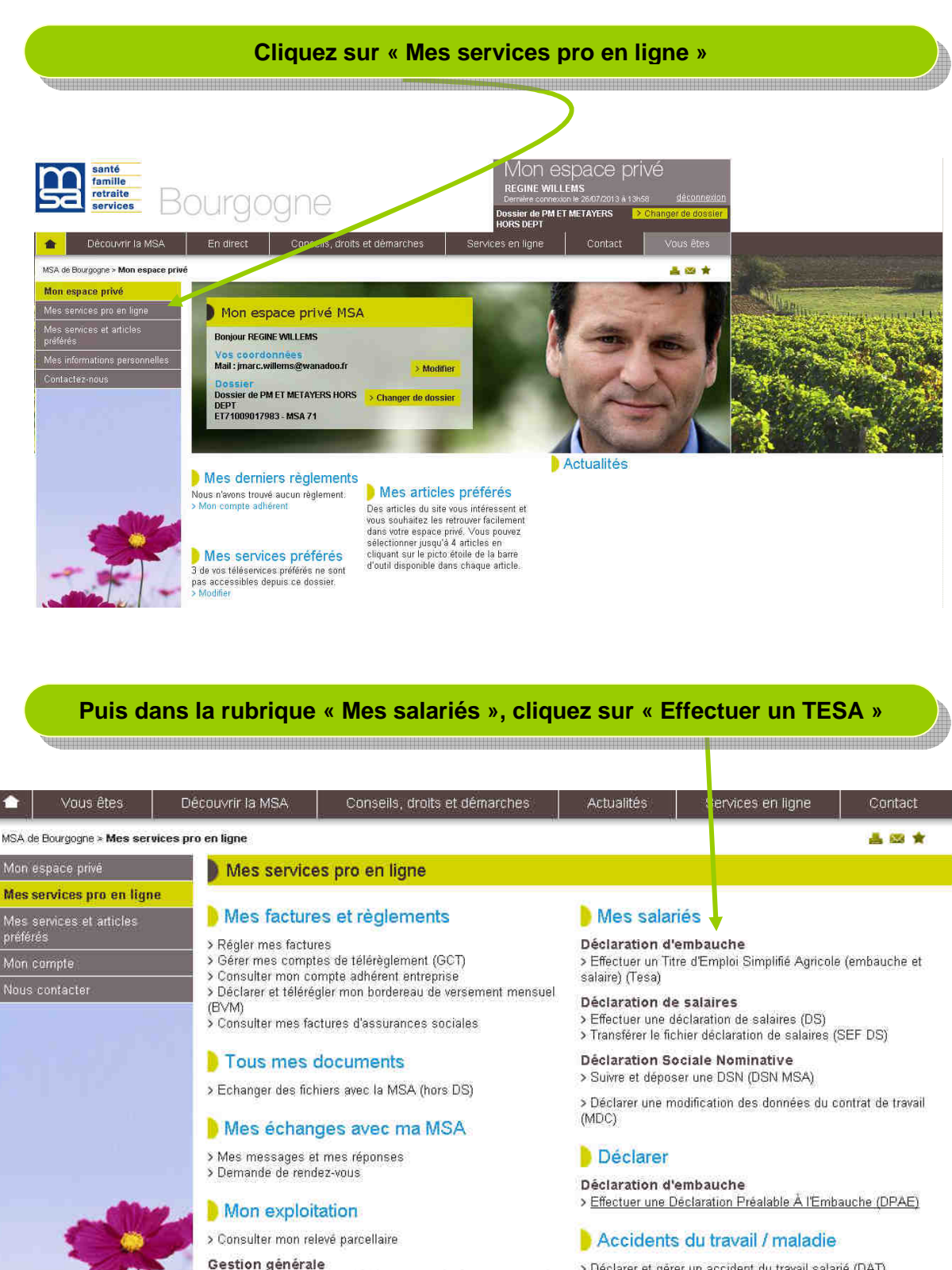

> Déclarer et gêrer un accident du travail salarié (DAT) > Déclarer des salaires pour les paiements des Indemnités journalières (Hors AT)

## Dépôts de fichiers déclaratifs

> Déposer et suivre un fichier déclaratif

> Déclarer le changement d'adresse postale de mon entreprise

# **Saisir « Une déclaration préalable d'embauche »**

Caisse Régionale MSA de Bourgogne > Mon Espace Privé > Titre Emploi Simplifié Agricole (TESA)

#### Titre Emploi Simplifié Agricole

Ce téléservice vous permet de réaliser les formalités liées à l'embauche et à l'emploi pour vos salariés en contrat à durée déterminée au moment de l'embauche et à la fin du contrat

#### Le TESA permet-il de prendre en compte le versement santé?

Notre service en ligne n'intègre pas à ce jour le versement santé. Dans cette attente, nous vous conseillons de recourir à l'attestation sur l'honneur (téléchargeable en cliquant sur le lien > Accéder à vos déclarations précédentes déjà envoyées Attestation sur honneur Versement santé.pdf) à imprimer, compléter et signer par vous et votre salarié bénéficiaire du versement santé. Cette attestation doit être complétée à chaque versement santé et doit être remise au salarié.

## Saisir une déclaration

> Une déclaration préalable d'embauche > Un hulletin de salaire

#### Accéder à vos déclarations

- > Accéder à vos 1 DPE TESA non envoyées
- > Accéder à vos 1 BS TESA non envoyés

Permet également de déclarer la DPE sans embauche, réutiliser les éléments d'embauche et emploi, renouveler un CDD, éditer une attestation pôle emploi...

#### Gérer

- > Les tâches en cas de rémunération à la tâche
- > Le Registre Unique du Personnel TESA

#### Consulter

- > Les taux en viqueur
- > Le Registre Unique du Personnel TESA

#### Consulter vos déclarations historisées

> Visualiser vos déclarations précédentes avant le 25/07/2013

> Retour

**La saisie commence par le contrat de travail et se termine par les données d'état civil du salarié. Ainsi, en cas d'embauches multiples (mêmes dates d'entrée, mêmes données du contrat…) seules les données relatives au salarié seront à modifier** ☞ **un gain de temps pour votre entreprise.** 

**Possibilité de rectifier un bulletin de salaire, une seule fois, dans la limite du mois qui suit l'envoi.** 

**Possibilité de trouver le salarié dans le système d'information de la MSA.** 

**RAPPEL : si vous avez effectué une déclaration préalable d'embauche pour un salarié qui ne s'est pas présenté, il faut retourner sur « Une déclaration préalablement effectuée sur ce site » et « Déclarer la DPE sans embauche ».** 

**Lorsqu'un astérisque rouge est positionné, la saisie est obligatoire.** 

# **Vous accédez au formulaire « Employeur »**

 $\overline{\phantom{a}}$ 

# Employeur

Les champs marqués d'un \* sont obligatoires

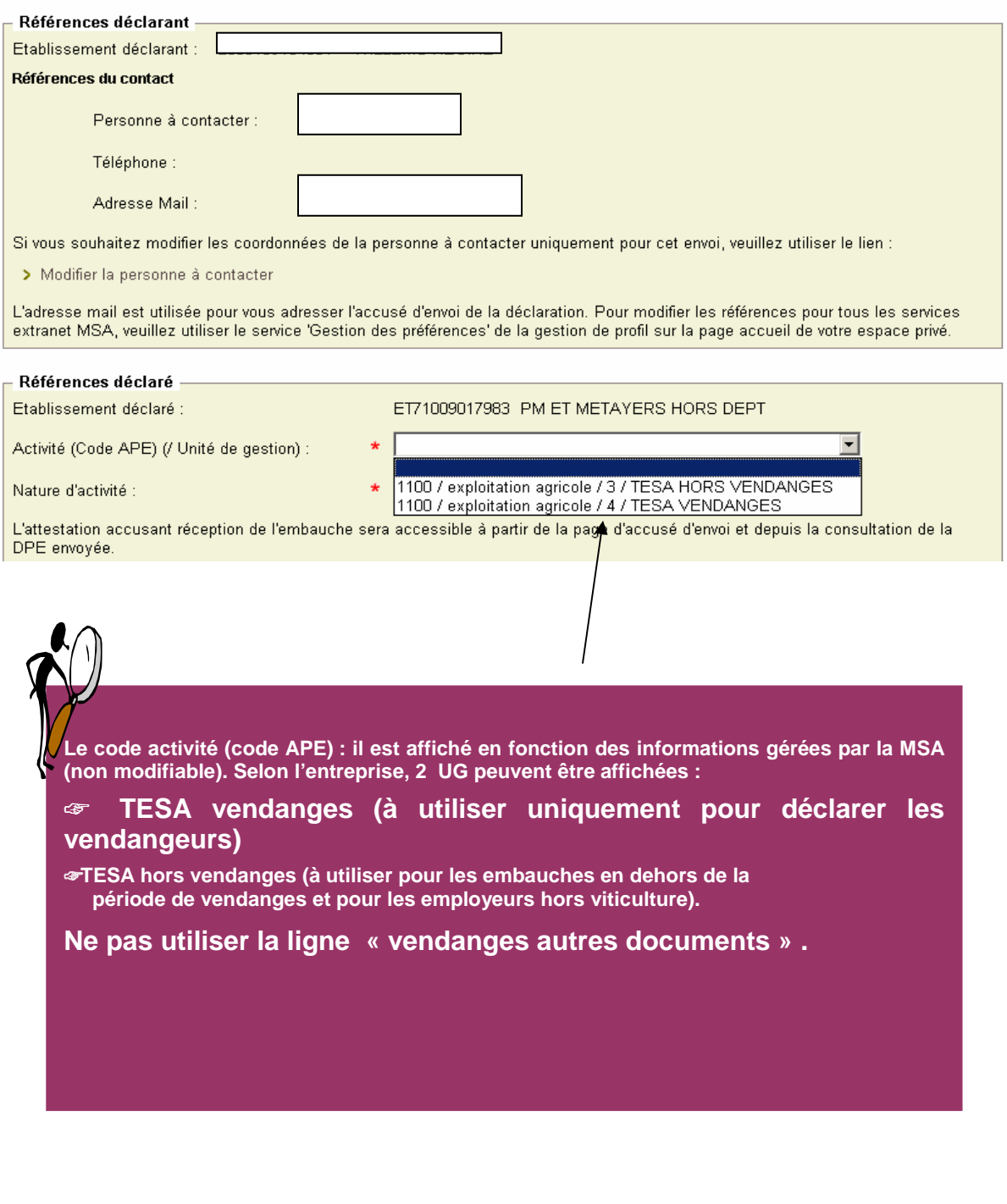

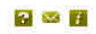

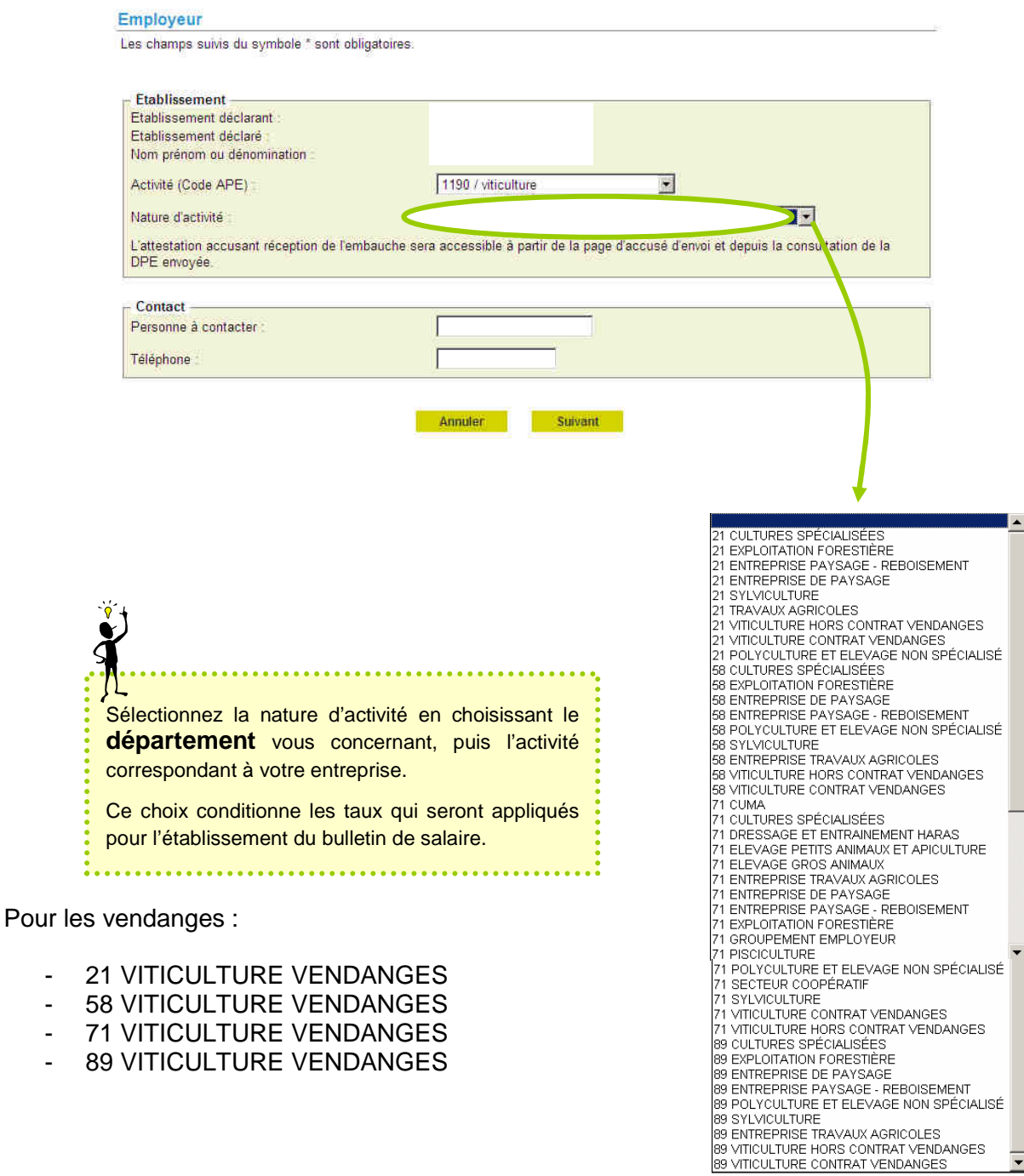

Une fois les champs renseignés, faire

Suivant

 $\overline{\phantom{a}}$ 

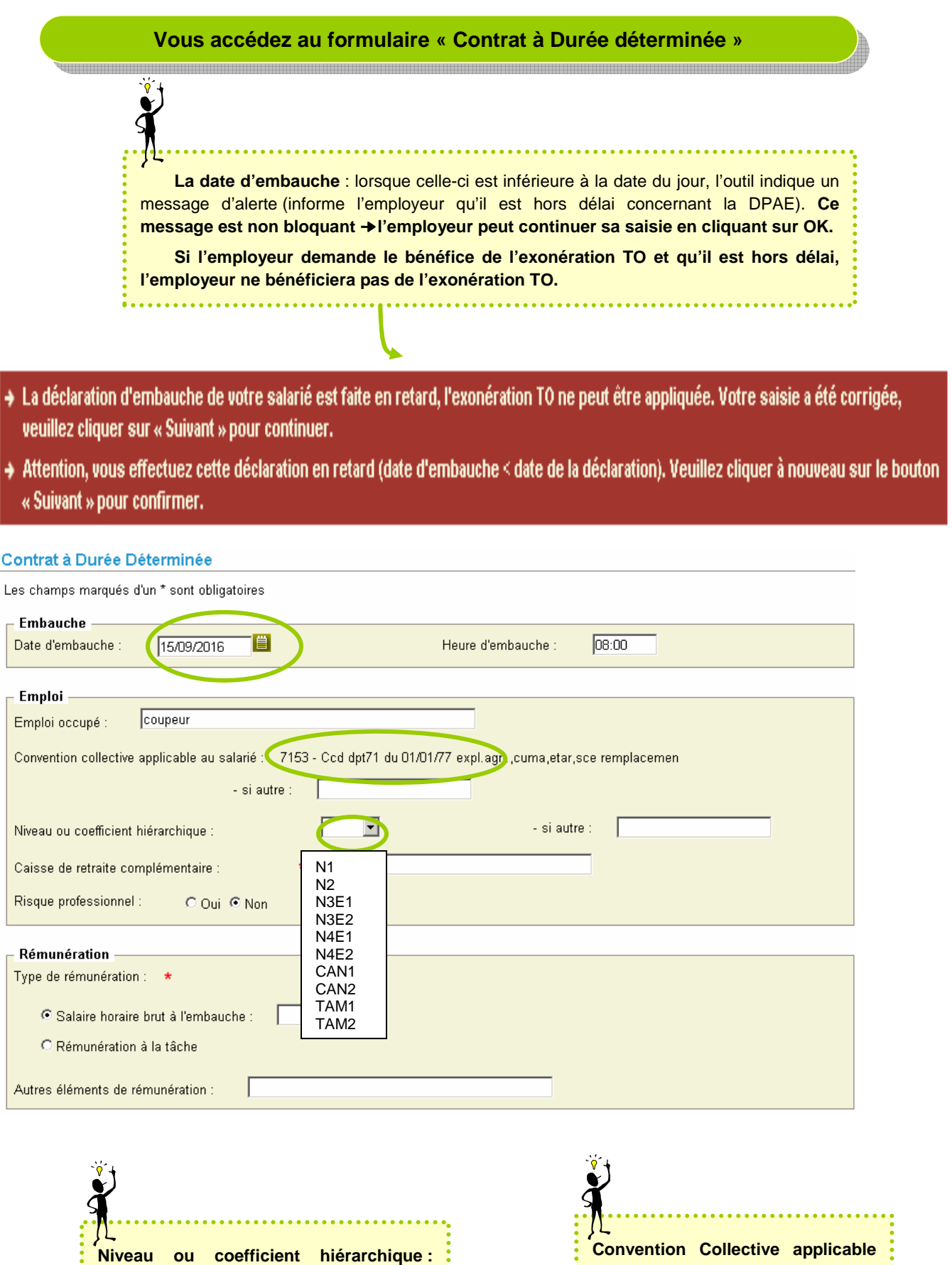

**Convention Collective applicable au salarié** : donnée affichée selon **les informations connues en MSA, ne** pas modifier, sauf si erreur de ÷. ŧ Convention Collective.

propositions.

Cliquez sur la liste déroulante et sélectionnez l'information en fonction des

. . . . . .

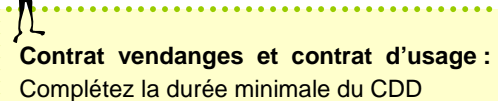

 $\mathbf{\dot{S}}$ 

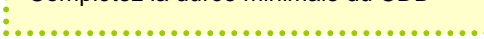

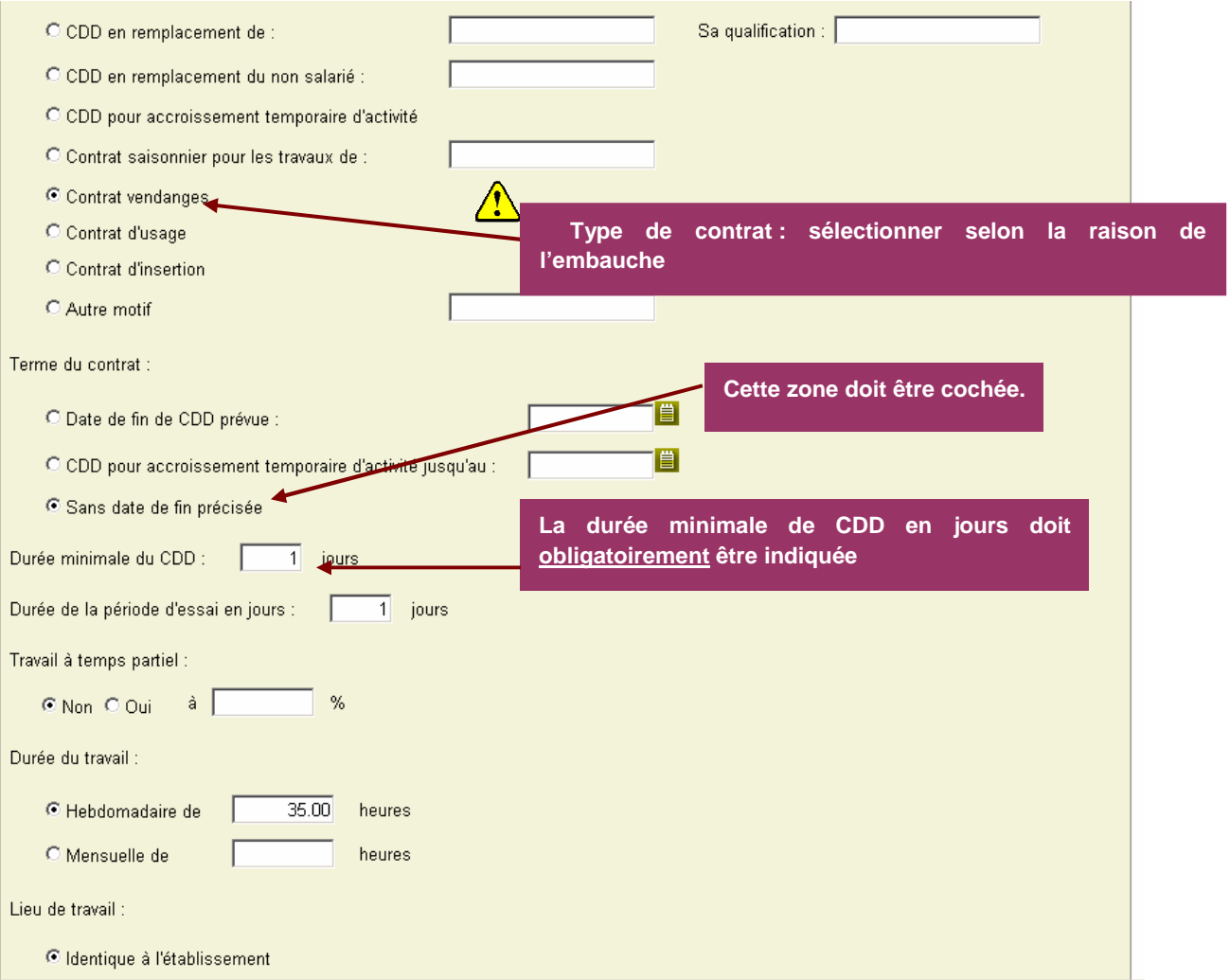

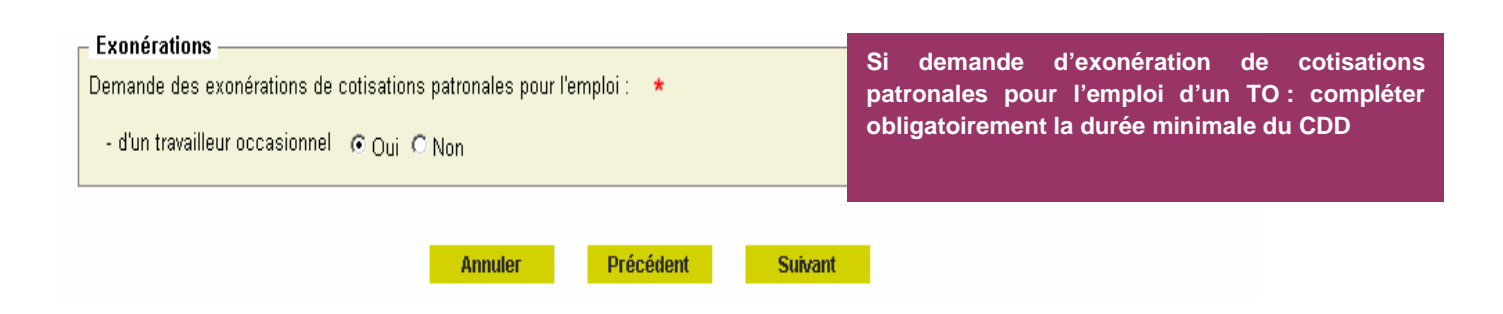

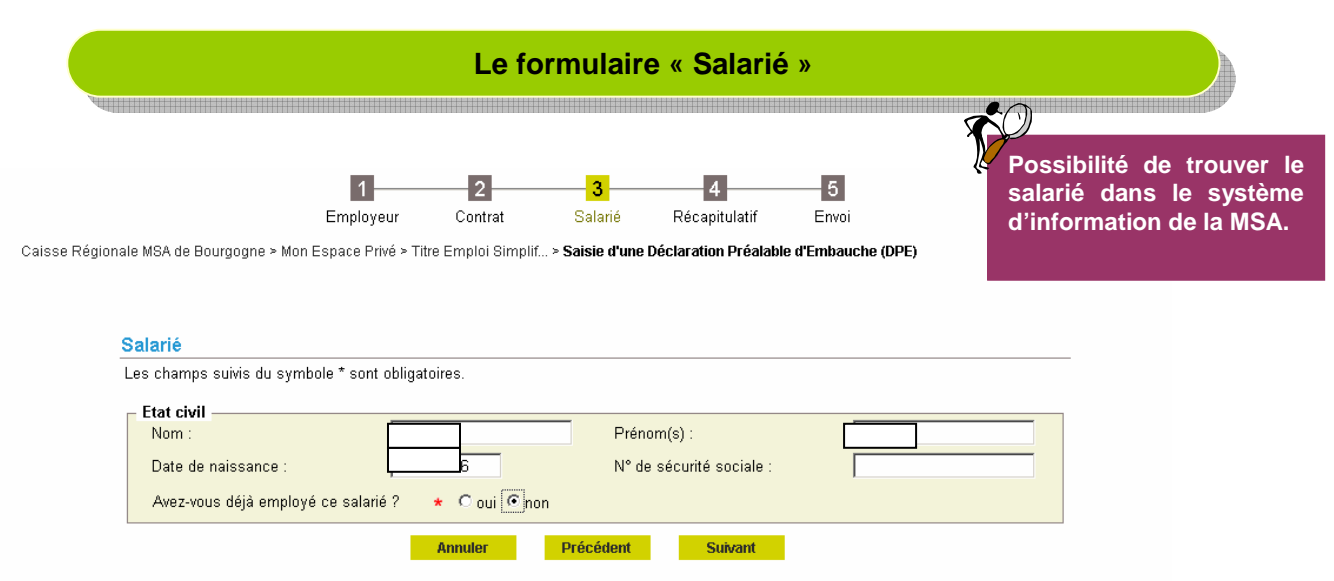

Vous renseignez les éléments d'état civil du salarié. Les nom, prénom, date de naissance sont obligatoires, le n° de sécurité sociale est facultatif. Ces éléments vont permettre de faire des recherches dans le système d'information de la MSA.

Si un seul individu est connu dans le système d'information, alors son état civil sera proposé à l'employeur. Si aucun ou plusieurs individus correspondent à la recherche, l'employeur devra saisir très précisément l'état civil complet et l'adresse sur la page suivante : **la précision des informations saisies est très importante pour aboutir à une identification correcte du salarié**.

**Si vous avez déjà employé cette personne, nous vous recommandons de vous reporter au bordereau de cotisations correspondant afin de saisir les données d'état civil et le n° de Sécurité Sociale figuran t sur le bordereau.** 

Dans le cas d'un individu connu en MSA, les données état civil seront renseignées dans les champs de saisie. Pour une meilleure fiabilisation des recherches, nous vous conseillons de compléter les données d'état civil à partir d'un document officiel.

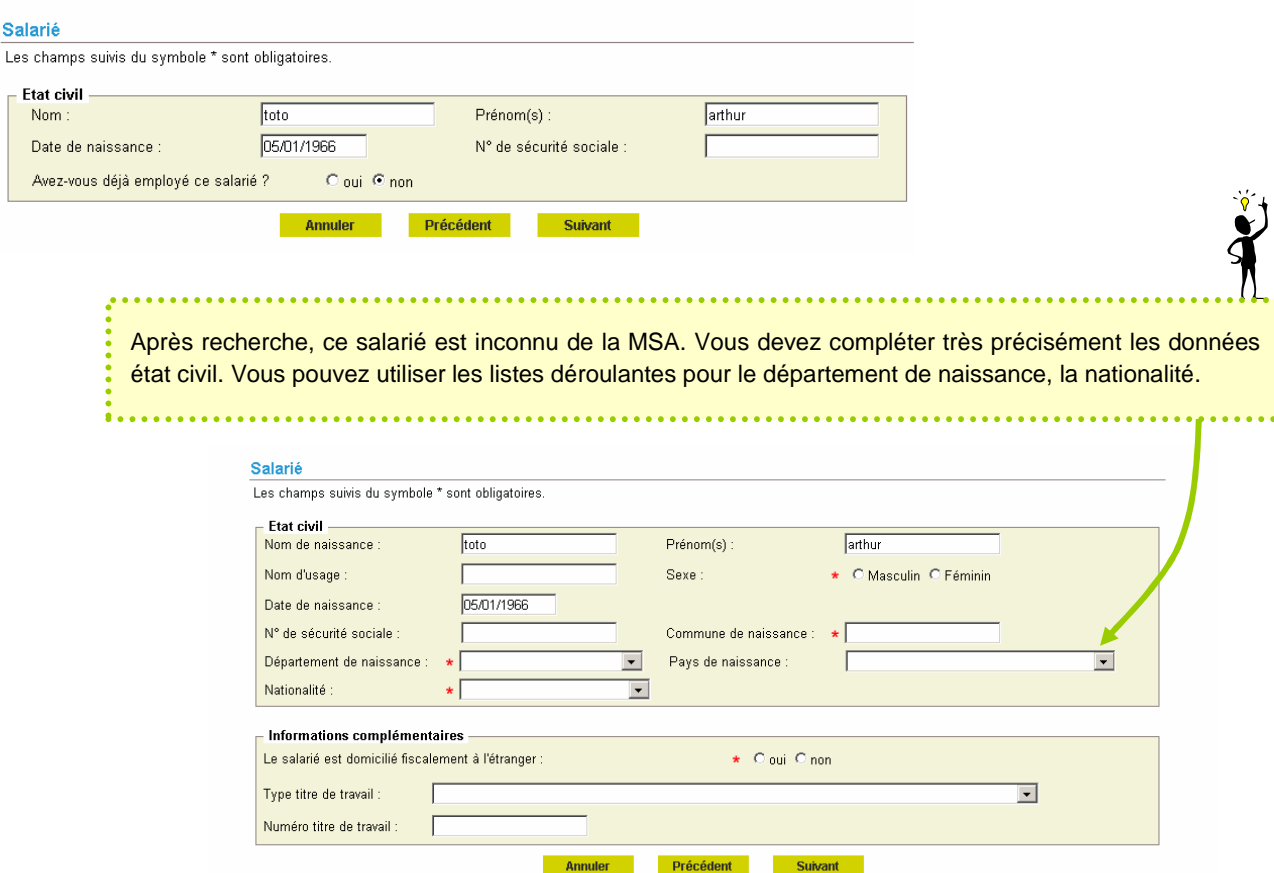

Exemple d'un salarié inconnu en MSA :

ś

## Le salarié est connu en MSA :

Si le salarié est connu et s'il a déjà un contrat en cours dans votre entreprise, vous êtes alors invité à renseigner la date de fin du contrat précédent.

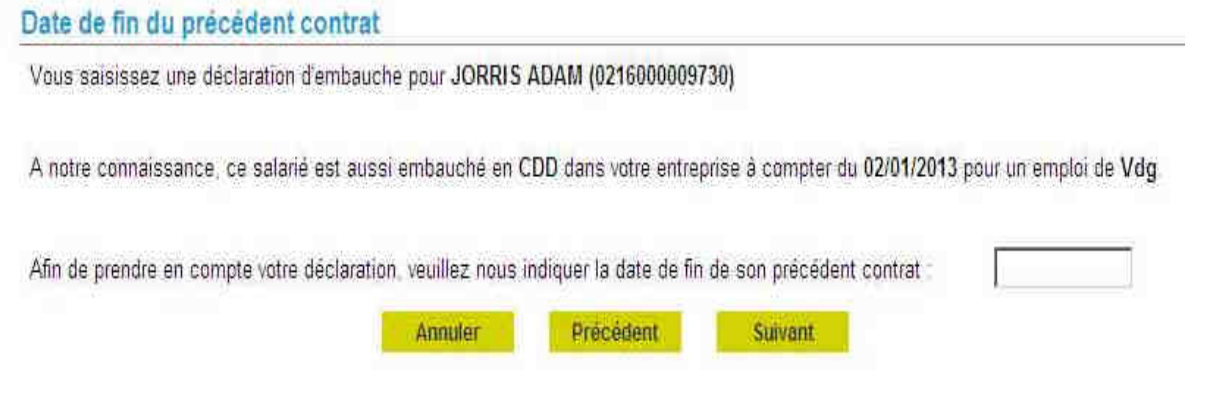

# Formulaire « Adresse du salarié »

Si le salarié et son adresse sont connus en MSA, les champs du formulaire seront pré-remplis. Si cette adresse connue est modifiée, elle ne sera pas mise à jour par la MSA, mais servira uniquement aux documents de la DPE TESA.

Si l'adresse n'existe pas ou n'est pas connue en MSA, vous devez la saisir.

Vous avez également le choix de cocher « pour ce contrat le salarié habite chez l'employeur », dans ce cas l'adresse du salarié n'est pas à saisir.

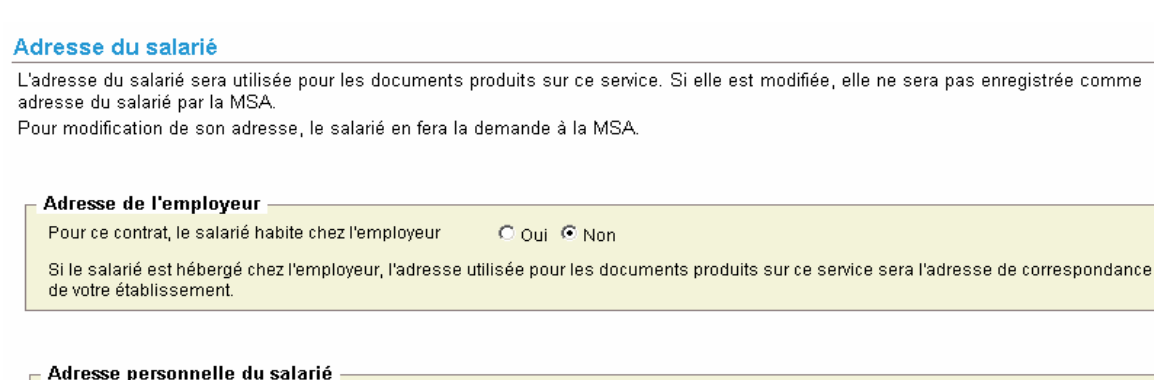

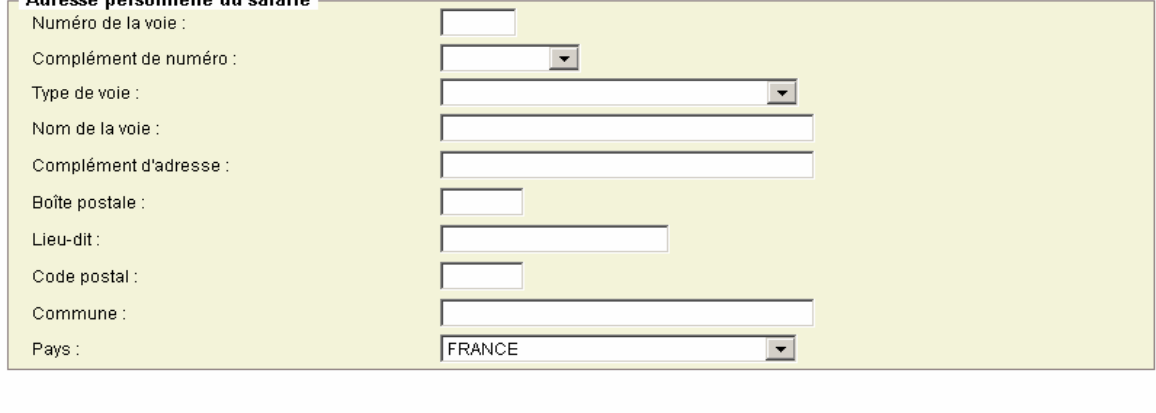

**Annuler** Précédent

**Suivant** 

Cette page permet de visualiser et d'envoyer la DPE saisie. Elle permet également de relancer la saisie d'une DPE avec les mêmes informations contractuelles.

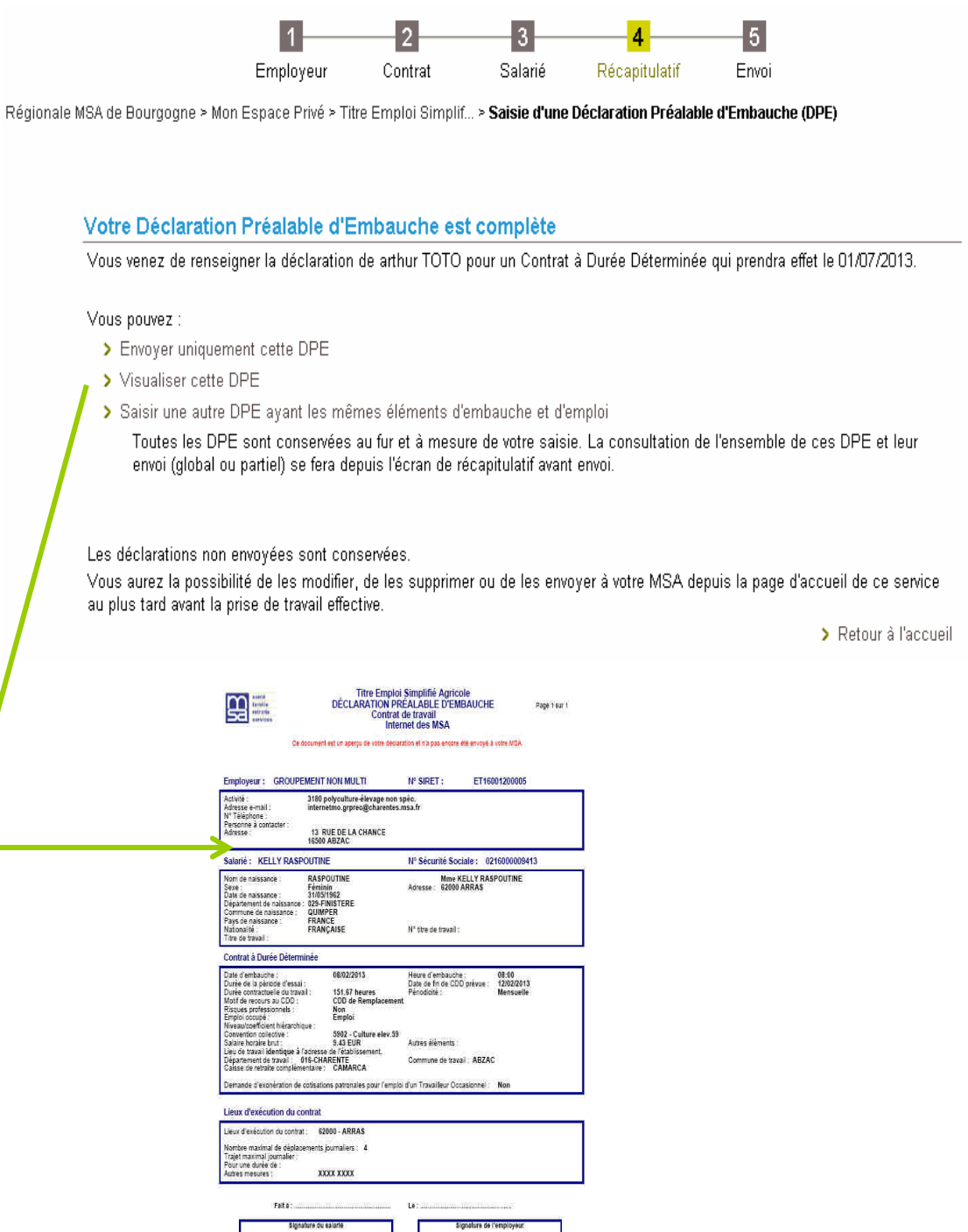

Cette page permet de visualiser dans un tableau toutes les DPE non envoyées. Il est toujours possible de les modifier, de les visualiser ou de les supprimer grâce aux icônes disponibles dans la colonne « Actions ».

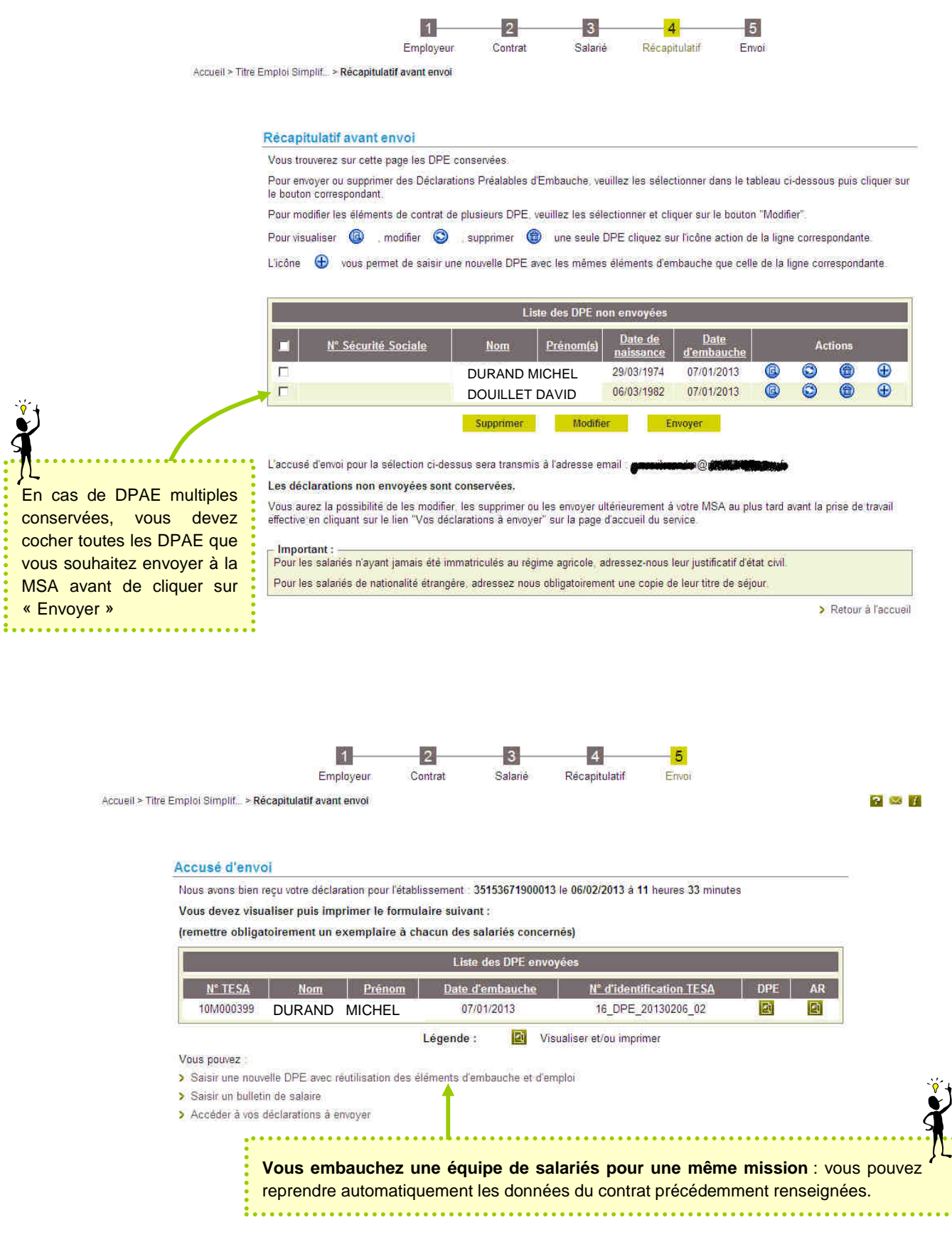

# **Saisie du bulletin de salaire**

## **Retour à la page d'accueil « TESA » puis saisir « Un bulletin de salaire » ou « Accéder à vos déclarations précédentes »**

Caisse Régionale MSA de Bourgogne > Mon Espace Privé > Titre Emploi Simplifié Agricole (TESA)

#### Titre Emploi Simplifié Agricole

Ce service vous permet d'effectuer vos Titre Emploi Simplifié Agricole, de les transmettre à votre MSA, de les imprimer<br>mais aussi de disposer du RUP et d'accéder à l'historique de vos déclarations. Nous vous rappelons que le dispositif TESA est utilisable

pour l'embauche de salarié(s) agricole(s) en CDD uniquement pour les contrats n'excédant pas 3 mois.

Nouveautés :

Les informations connues de votre MSA s'affichent, par<br>exemple la liste des activités (code APE) de votre établissement ainsi que l'unité de gestion : choisissez celle en lien avec votre déclaration TESA.<br>En lien avec votre déclaration TESA.<br>Dorénavant, vous saisissez d'abord les éléments du contrat et ensuite les informations d'état civil. Ainsi plusieurs salariés<br>ayant des éléments d'embauche et d'emploi identiques, peuvent être déclarés sans ressaisir les éléments du contrat<br>sur chacun d'eux.

- · Pour vos contrats en cours, les déclarations déjà effectuées sont accessibles via le lien : « Accéder à vos déclarations précédentes > pour vous permettre de réaliser les bulletins de salaires.
- Pour vos contrats soldés, vous pouvez les consulter via le lien « Visualiser vos déclarations précédentes avant le... »

#### **Saisir**

> Une déclaration préalable d'embassene

> Un bulletin de salaire

# Vos déclarations précédentes

# > Accéder à vos déclarations précédentes

Permet également de déclarer la DPE sans embauche, réutiliser les éléments d'embauche et emploi, renouveler un CDD, éditer une attestation pôle emploi.

#### Gérer

- > Les tâches en cas de rémunération à la tâche
- > Le Registre Unique du Personnel TESA

#### Consulter

- > Les taux en viqueur
- > Le Registre Unique du Personnel TESA

date).

#### Consulter vos déclarations historisées

> Visualiser vos déclarations précédentes avant le 25/07/2013

Vous ne pourrez établir un bulletin de paie que sur une période de 1 mois maximum (de date à

**CHINGHING CONTRACT** 

La liste des 10 dernières DPE s'affiche.

Vous avez la possibilité de trier les données en cliquant sur les entêtes du tableau.

Cliquez sur le n° TESA pour lequel vous souhaitez fair e le bulletin

#### Critères de recherche

Sélectionnez une Déclaration Préalable d'Embauche à laquelle se rapporte le bulletin de salaire.

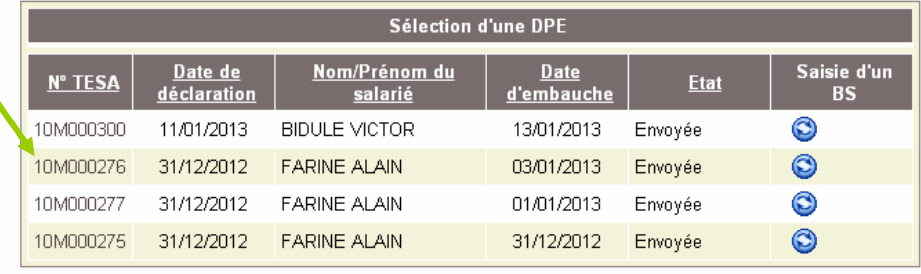

**Annuler** 

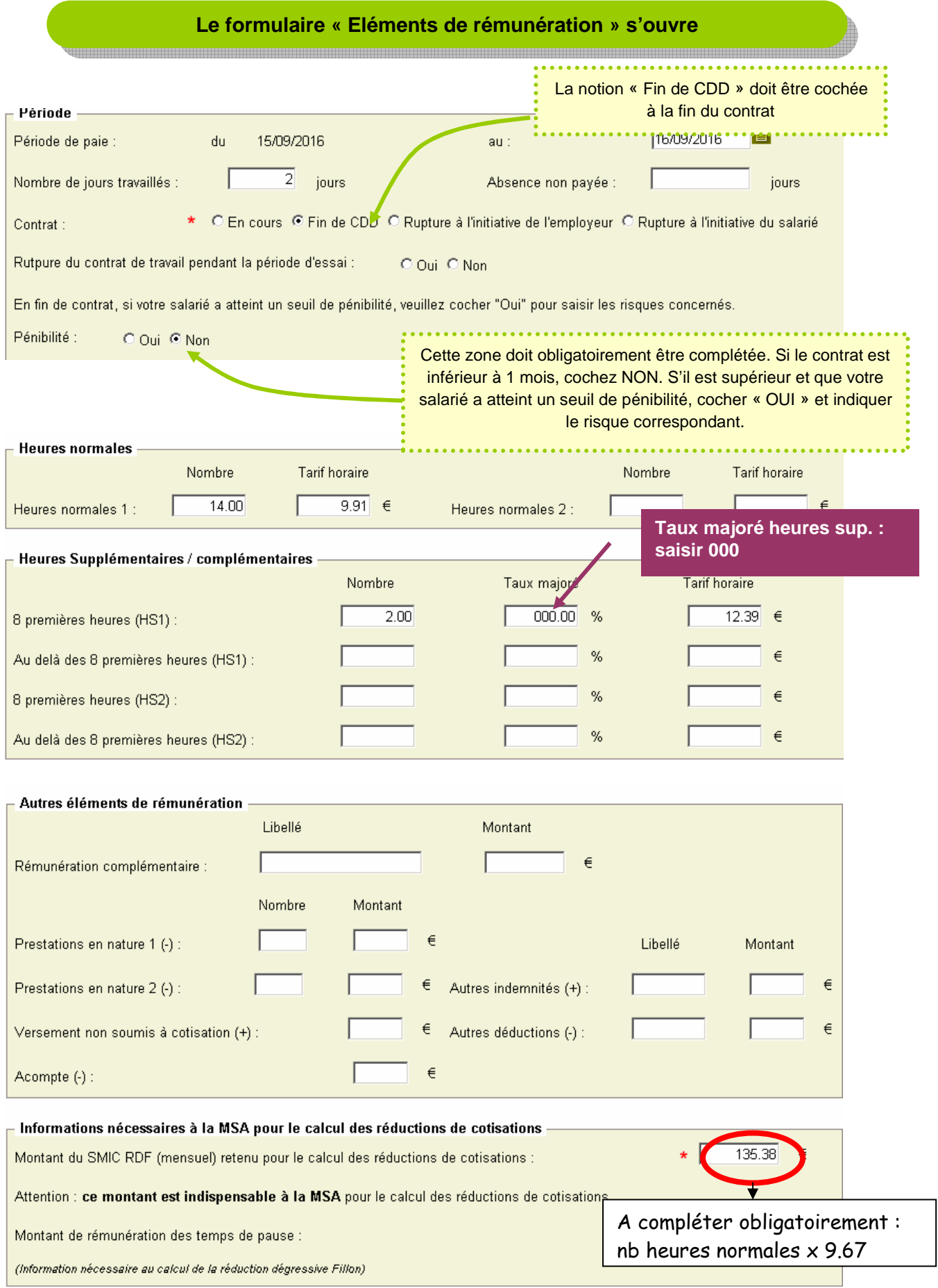

## Taux en vigueur

Les champs marqués d'un \* sont obligatoires

Lié à la déclaration préalable d'embauche N° 10C145763 envoyée le 12/09/2016 à 09:04 Possibilité de consulter les taux en vigueur Concernant le salarié  $\bar{f}$  né(e) le 05/01/1966, domicilié en France T pour la nature d'activité choisie lors de la saisie de la DPE en cliquant sur le lien. Le SMIC horaire brut est de 9.67 euros au 01/01/2016 . . . . . . . . . . . . . . . . . Taux > Consulter la notice sur les taux en vigueur Nature d'activité : 71 VITICULTURE VENDANGES

Taux indemnités de fin de contrat :  $% a<sub>II</sub>$ Le taux affiché est fonction de la  $10.00$ Taux indemnités de congés payés :  $% a<sub>u</sub>$ 01/01/2016 nature d'activité que vous avez sélectionnée lors de la DPAE 19.910 Taux de cotisations maladie, vieillesse..:  $%$  au 01/01/2016 2.860 Taux CRDS et CSG non déductible % au 01/01/2016 La zone de saisie « Taux indemnités de fin de contrat » n'apparaît que pour les bulletins de salaire mentionnant une fin de contrat. Cette indemnité n'est pas due pour les travailleurs occasionnels.

Cliquez sur suivant : vous obtenez la grille suivante. Nous vous invitons à visualiser votre BS avant envoi pour vous assurer de l'exactitude des informations saisies.

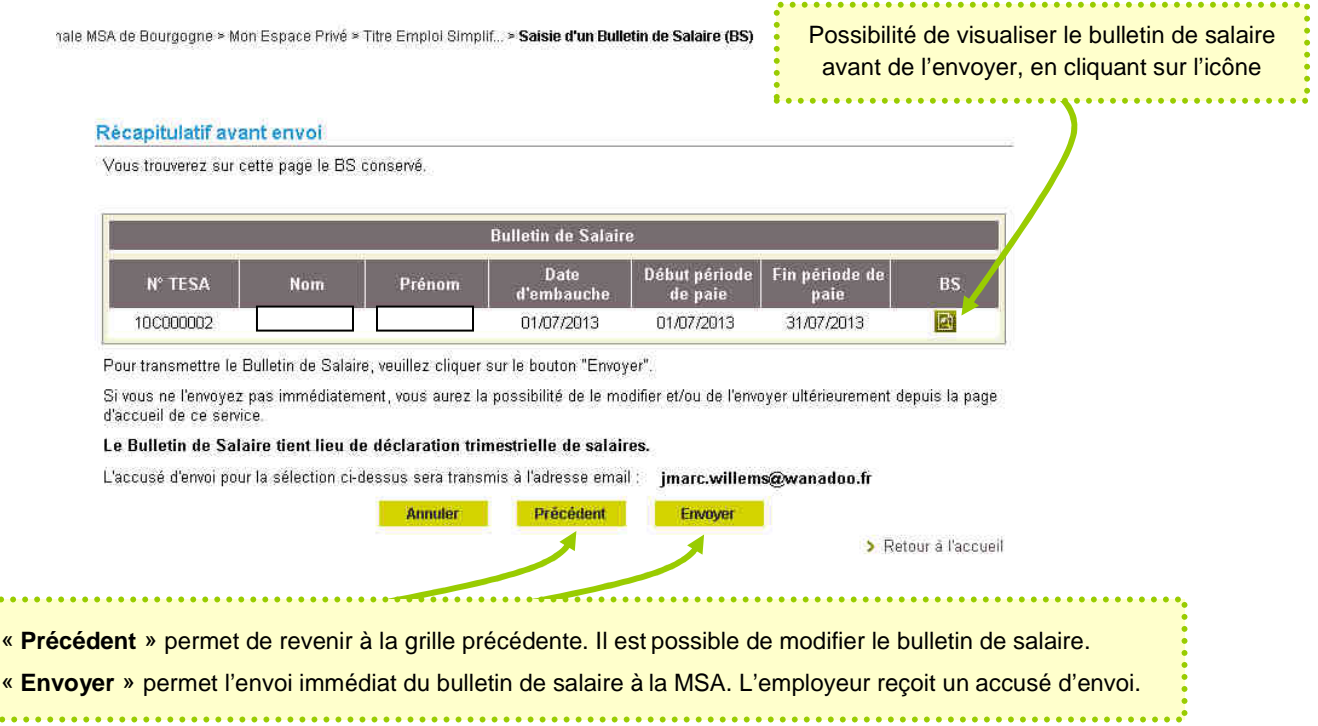

# **Le formulaire « Accusé d'envoi »**

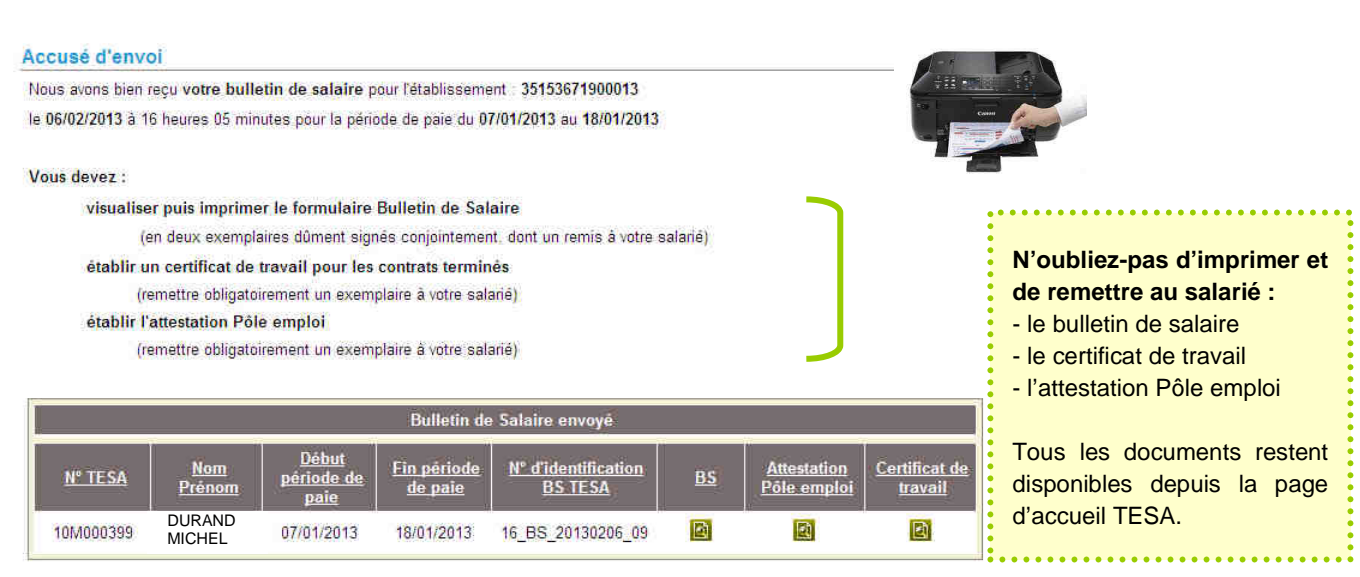

Vous pouvez :

> Saisir un Bulletin de Salaire pour un autre salarié